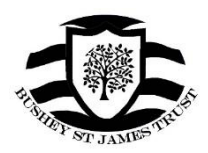

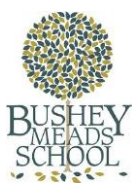

## Parent/Carer User Guide For accessing the SIMS Learning Gateway (SLG)

## User Guide

- 1. Using a web browser such as Google Chrome or Microsoft Internet Explorer / Edge navigate to [www.busheymeads.org.uk/parents](http://www.busheymeads.org.uk/parents)
- 2. At this page click on the **'Login'** button
- 3. You will then be asked to enter your login details. Your username will start with (SLGPxxxxxx) eg Mr Joe Bloggs would be **SLGPBloggsJ**

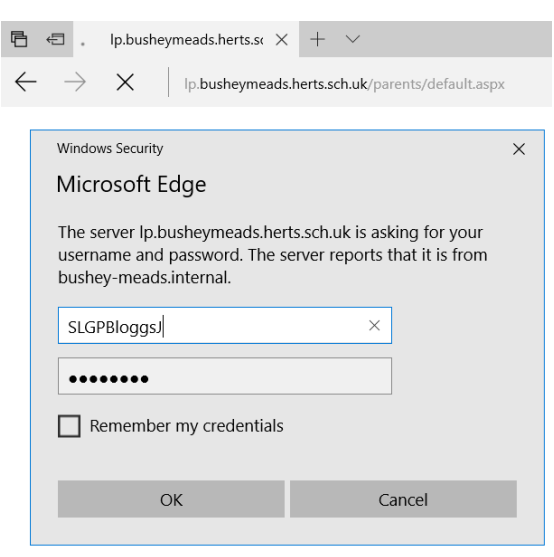

*Your login details will have been provided to you when your child joined Bushey Meads School.* 

*If you have not received a copy of your login details or have misplaced this information please visit the 'Contact Us' section of the school website to request a reminder of your SLG login details.* 

4. You have now successfully signed in. Now click on the **'My Children Dashboard'** where you will have access to your child's/children's attendance, student record, rewards and consequences, academic reports and homework.

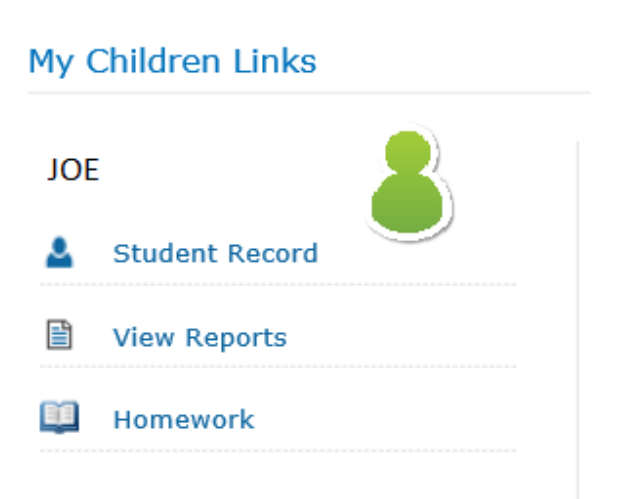

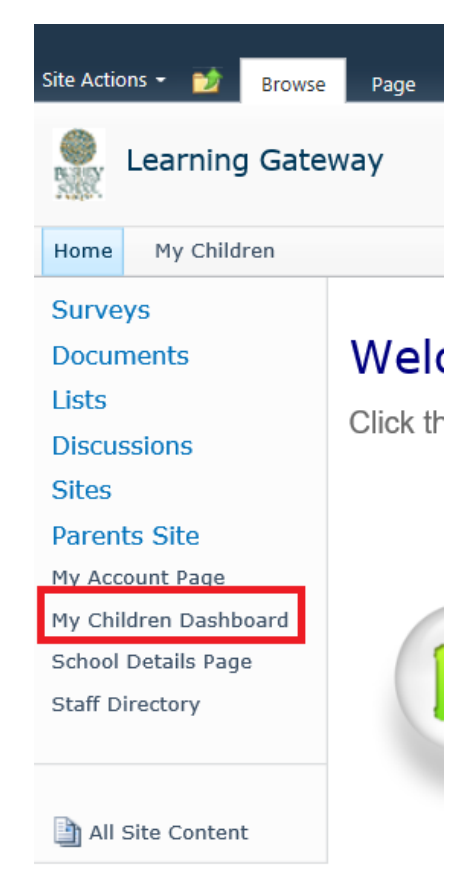

- 5. Reports are published each term to the SIMS Learning Gateway and are downloadable in a PDF format. Click on the **'View Reports'** link to access these.
- 6. You will need to click on your chosen academic year, this will then expand that particular category and reveal any currently available reports for your child.

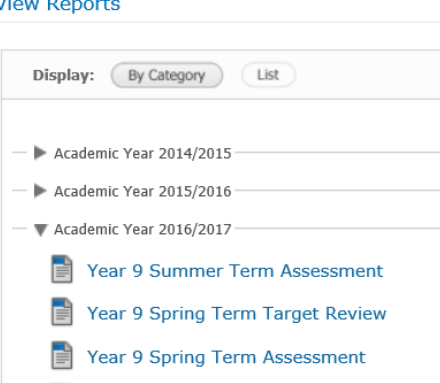

Year 9 Autumn Term Assessment

- 7. If you wish to change your password you can do so from the **'My Account Page'** You can also check that the current details we have on file including email and home address are correct.
- 8. Click in the **'Change My User Account Password'** section to change your current password. You will need to first enter your current password and then type a new password twice and then hit **'Change'** to confirm.

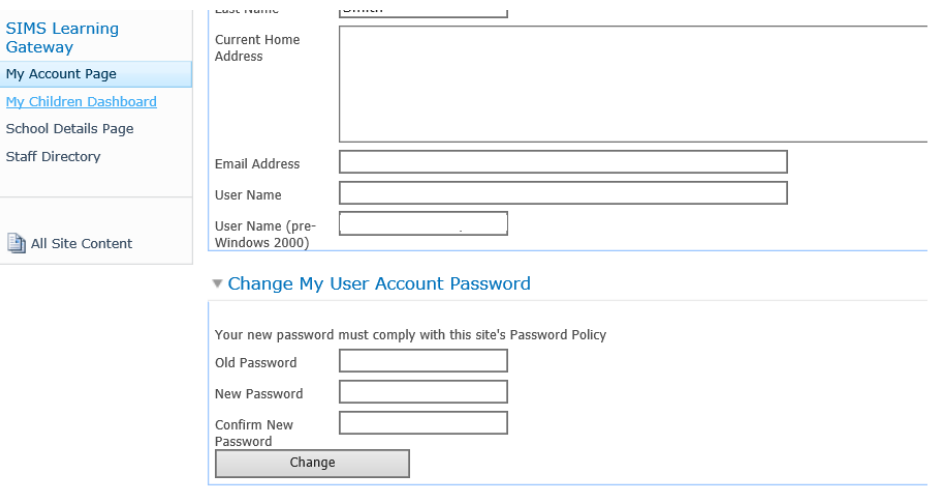

- 9. Finally to sign out of your account click on the arrow next to your username, this is located at the top right hand corner of the main screen.
- 10. Now click on **'Sign Out'** to securely logout of the SLG site.

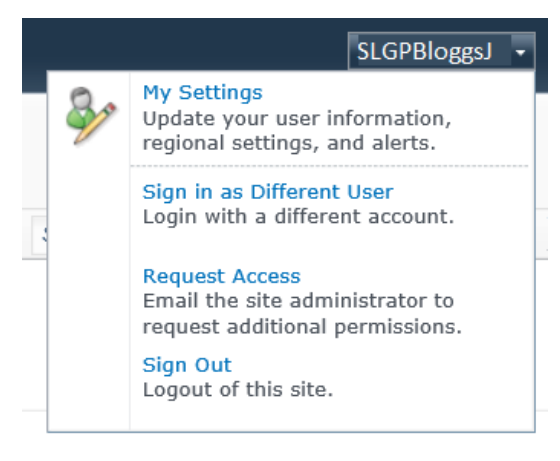